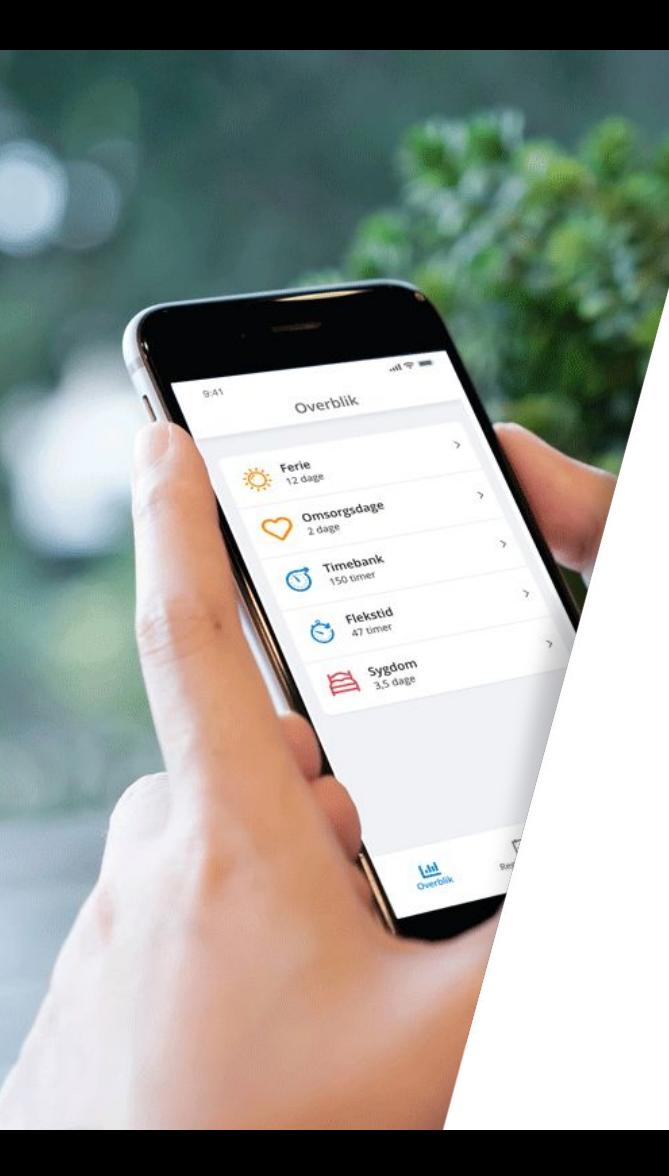

# **My Visma**  - Guide for managers

Visma Enterprise

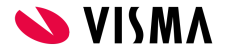

#### Go to main menu

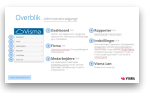

# About the guide

## **How to use the guide**

This guide is divided on the menu items, that you as a manager have access to. [You can find an overview of the menu items on](#page-3-0) [the next page.](#page-3-0) You can also choose to do a lookup [In the back of](#) [the guide in the table of content, where all subjects can be](#) [found in alphabetical order.](#)

The guide is interactive - which means that it is possible to click on selected content and go to the selected subjects. Look for this sign '**>>**', or underlined colored text. It is also possible to watch video-guides in relation to some of the subjects.

If you get lost you can always press the button(s) in the top right corner and either start over in the main menu or just go back to the frontpage for menu items where guides for its content can be found.

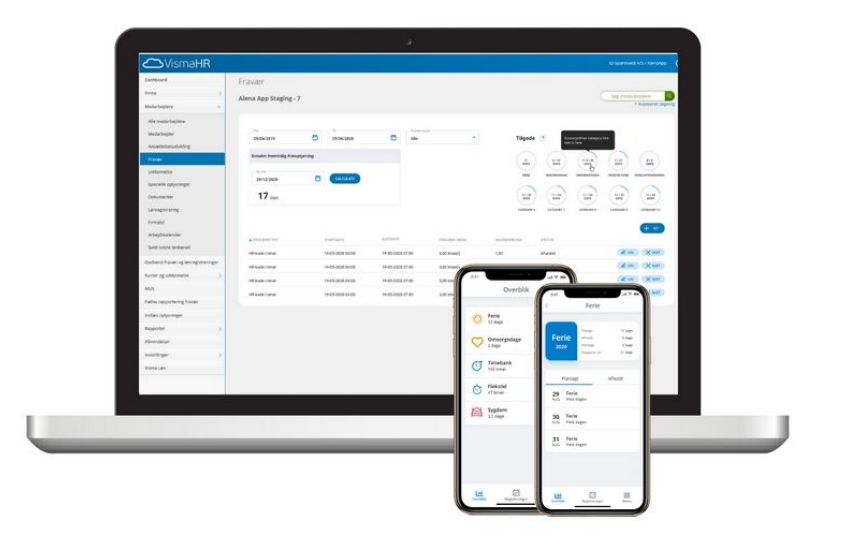

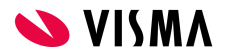

#### Go to main menu

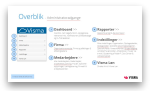

## Introduction

### **Welcome to My Visma**

My Visma is **your** access and **your** tool to deeper insight into the data that is relevant for just **you**.

As a manager you get a better overview of your employees data and registrations. This means that you can check out information such as salary, absence and sick leave for the employees you have access to.

With Self Service it is also possible to approve registrations and do registrations on behalf of your own employees.\*

Enjoy!

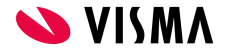

## <span id="page-3-0"></span>Main menu - Manager access

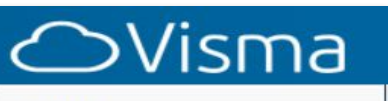

#### Dashboard

#### **Employees**

All employees

Employee

Absence

Special information

Documents

Salary registration

Work calendar

Approve absence and salary registrations

Reports

Settings

\* Requires additional purchase of Self Service

### **[Dashboard](#page-4-0)** >>

Provides an overview, easy search feature, dashboard, relevant links, notifications on birthdays and hires and terminations.

### **Employees** [>>](#page-6-0)

Menu item with sub-categories all personnel administrative data can be accessed.

### **All employees** [>>](#page-7-0)

Provides a quick overview of all the employees in the department.

### **Employee** [>>](#page-8-0)

Master data, employment data, statistics and next of kin for the employees in the department..

### **Absence** [>>](#page-11-0)

Overview of all your employees absence registrations and balances. The possibility to register absence on behalf of your own employees.\*

### **[Documents](#page-17-0)** [>>](#page-18-0)

Company car and handed out effects.

### **[Special information](#page-18-0)** >>

Company car and handed out effects.

### **Salary [registrations](#page-16-0)** >>

### **[Reports](#page-19-0)** >>

Reports, with the possibility to adjust ,which can be created in Excel format and some in PDF format..

### **Settings** [>>](#page-23-0)

Set up of your own My Visma-account.

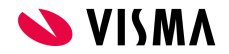

## <span id="page-4-0"></span>Dashboard

Provides an overview, easy search feature, dashboard, relevant links, notifications on birthdays and hires and terminations.

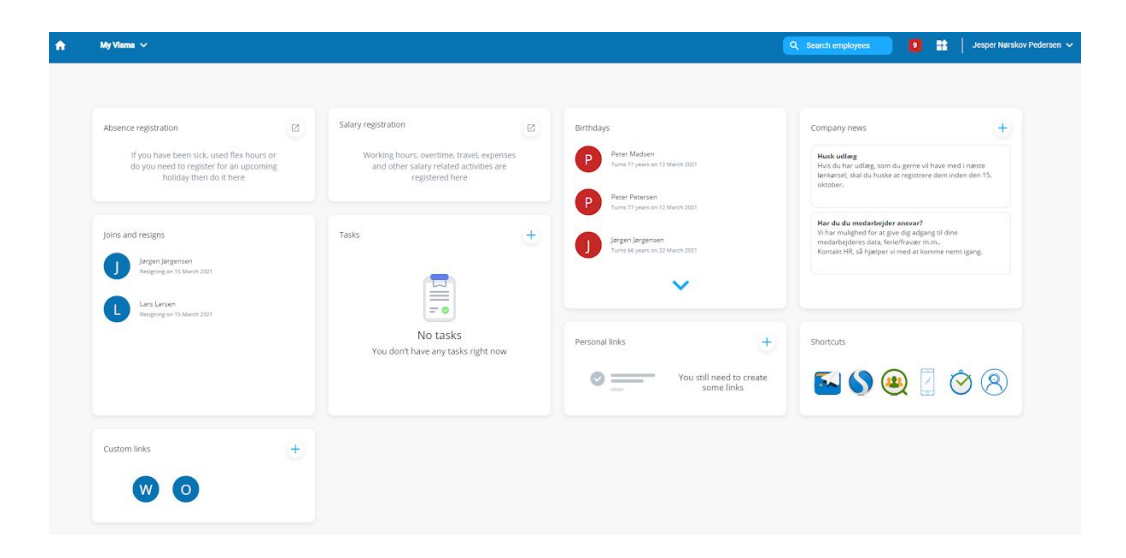

## **Guides**

- Make [dashboard](#page-5-0) your homepage>>
- Adjust you[r dashboard](#page-5-0) >>

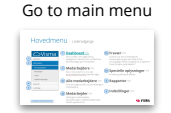

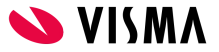

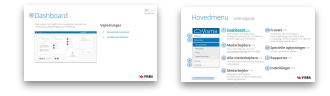

## <span id="page-5-0"></span>Dashboard

### **Make dashboard your homepage**

The Dashboard makes it easier for you to access your most frequently used features in My Visma. At the same time, you get a simple search feature of employees and a shortcut to all your Visma systems. This is why we recommend you to set up the dashboard as your homepage.

- 1. In the left menu you will find 'Settings'
- 2. On the 'Frontpage' click on 'Dashboard'
- 3. Press 'Save' in the top right corner.

### **Adjusting the dashboard**

The dashboard can be adjusted as you wish. This is how to deselect any preselected screenings:

1. Click on  $\mathbf{R}$  in the top right corner. Here you can select and deselect shown modules.

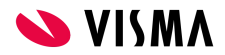

#### Go to main menu

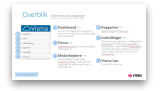

# <span id="page-6-0"></span>Employees

Menu with subcategories where all personnel administrative data can be accessed.

## **Guides**

• [All employees >>](#page-7-0)

### ● Employees [>>](#page-8-0)

- o The Employee tab>>
- o The Employment tab >>
- The salary, pension and benefits tab >>
- The Statistics tab >>
- o The relatives tab >>
- Absenc[e >>](#page-11-0)
- [Approve absence and salary registrations\\* >](#page-15-0)>
- Salary registrations\*
- [Special information >>](#page-18-0)

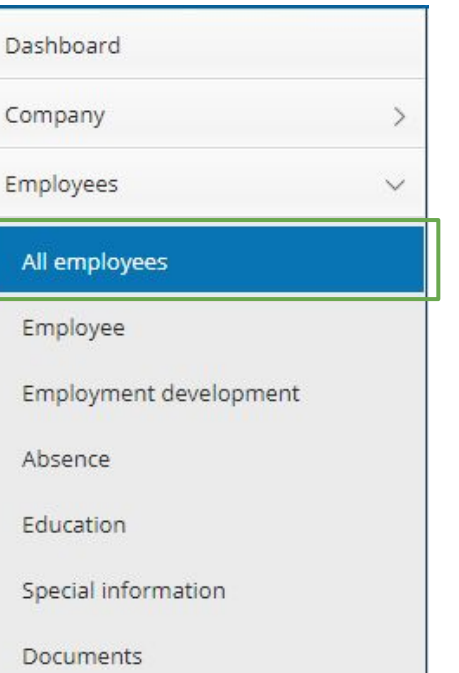

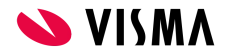

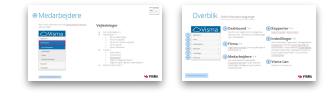

# <span id="page-7-0"></span>Employees

## **All Employees**

Here you can find an overview of all employees in your department. A specific employee can be accessed in tree different ways:

- Click on the row with the employees name
- Use the search box 'Search for employees' (Type in employee name or employee number)
- Click on 'Advanced search'

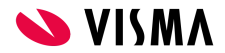

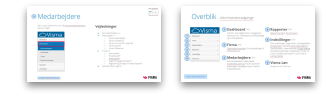

# <span id="page-8-0"></span>Employees

## **Employee**

Here you can find all information on a specific employee. The data is divided into five different tabs:

- Employee
- **•** Employment
- Salary, pension and benefits
- Statistics
- Relatives

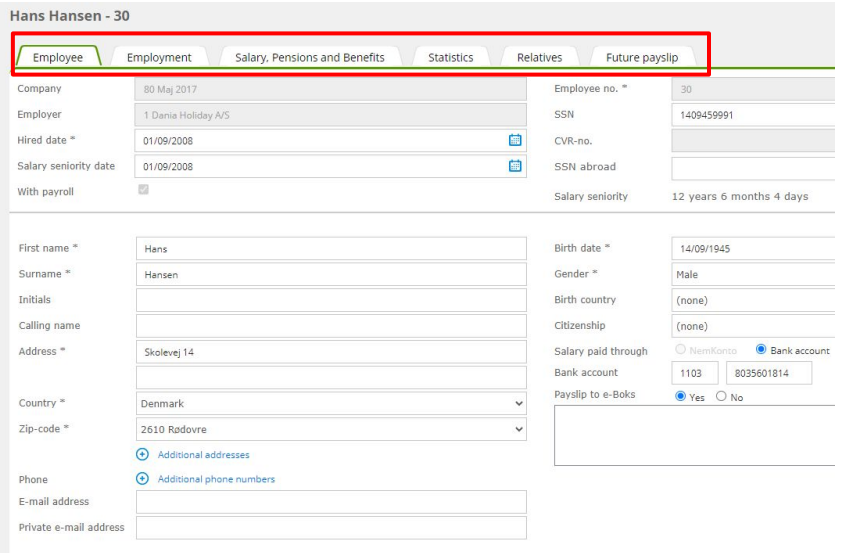

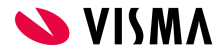

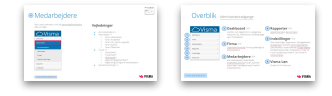

# Employees

#### **The Employee tab**

Here you can find the employees master data.

#### **The Employment tab**

Here you can find all information about the employees employment. In the top of the screen a box for controlling the employment periods is shown.

#### **The salary, Pension and benefits tab**

In the salary, pension and benefits tab you can find the fixed salary, pension etc., that the employee receives every month. In the top of the screen to the left a box with periods for salary adjustments is shown.

The screenshot is divided into the following salary types:

- Salary
- Pension
- **Deduction**
- **Benefits**
- **Comments**

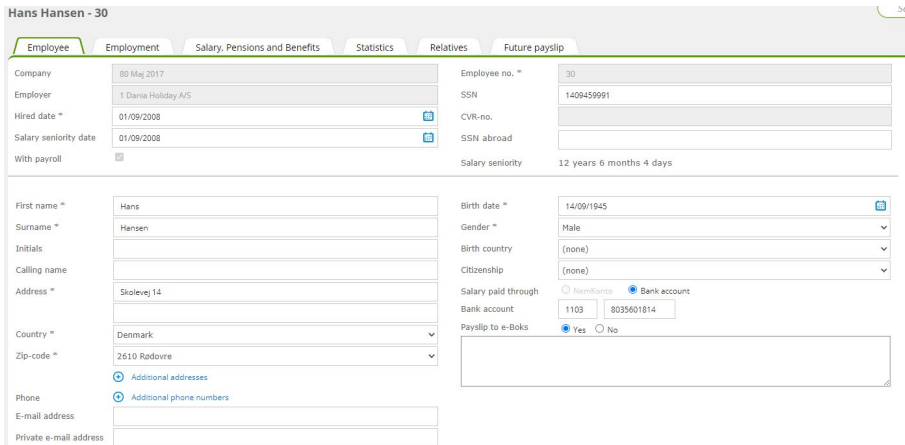

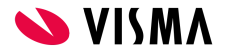

Go to the menu Go to main menu

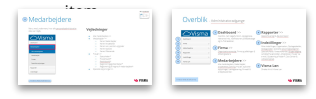

# Employees

#### **The statistics tab**

Here you can find information if the company reports to statistics and the information have been filled out.

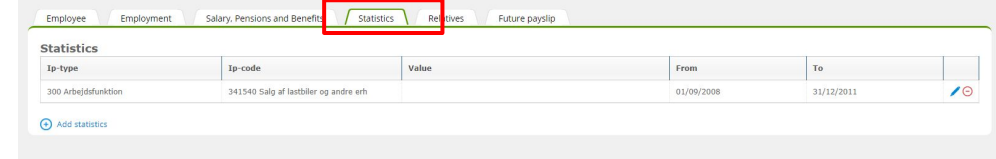

#### **The relatives tab**

In the event of an emergency in the workplace it can be very useful to have contact informations registered for the employees relatives.

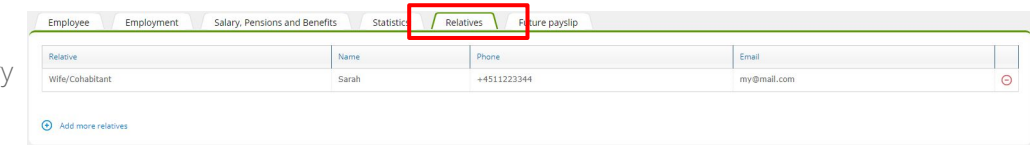

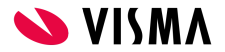

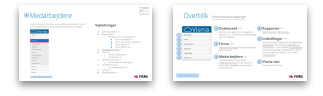

# <span id="page-11-0"></span>Employees

### **Absence**

This is where already registered absence for an employee will be shown. It is also in this menu item you can register absence on behalf of yourself or your employees.

#### **Status codes\***

Companies that has Self Service, can see the status codes on each absence registration. The status codes show where in the process the individual registration is:

- Pending The registration is waiting for manager approval
- Approved The registration has been approved by the manager and is ready for payroll processing
- Rejected The registration has been rejected by the manager
- Processed The registration has been processed in the payroll.

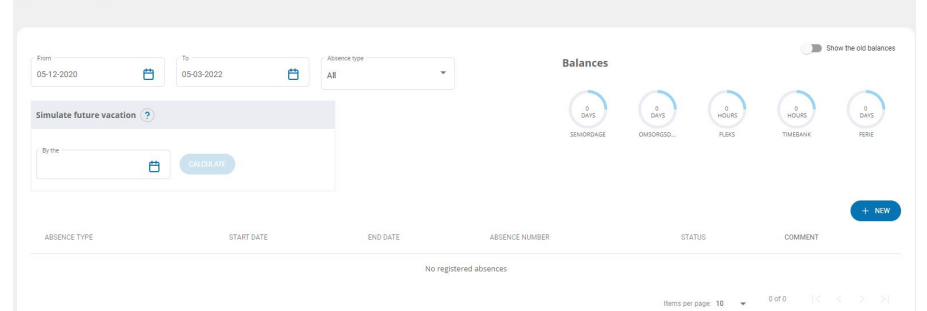

Hans Hansen - 30

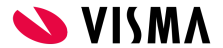

To be continued on the next page... \* Requires additional purchase of Self Service

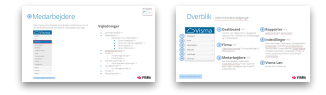

# Employees

...After the creation, the registration will automatically be assigned the status "Pending". The employee can edit or delete the registration as long as it has not been approved.

When a manager approves the registration, it will be processed for payroll. The employee cannot edit or delete approved registrations. This can only be done by the administrator.

If a manager rejects a registration it is shown with the status "Rejected". The employee can see a 'Rejection comment' by clicking on "Edit". In the row for the registration the employee can now edit and delete the rejected registration by using the symbols for edit/delete on the right.

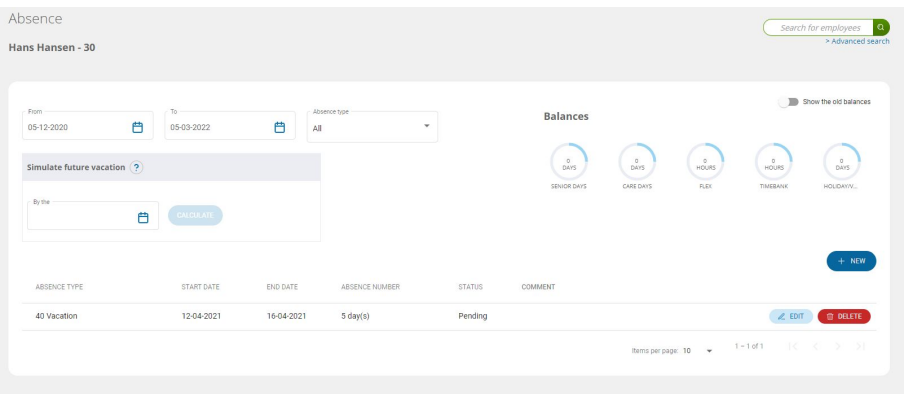

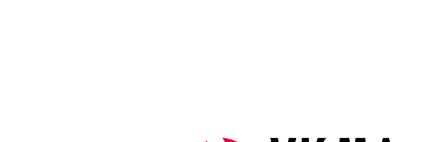

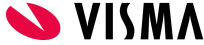

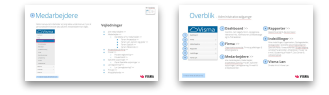

# Employees

#### **Absence registration\***

- 1. Click on the button 'New'
- 2. Select 'Absence type' in the dropdown-menu
- 3. Fill in start- and end date
- 4. The "absence quantity" will automatically be filled out in accordance with the company's absence calendar
- 5. 'Calendar days' will automatically be filled out
- 6. If the absence is registered as hours it will also be possible to fill out the amount time you have been absent
- 7. It is possible to fill out a 'Remark'
- 8. Finish by clicking 'Save'.

As a manager you can register absence on behalf of your employees.

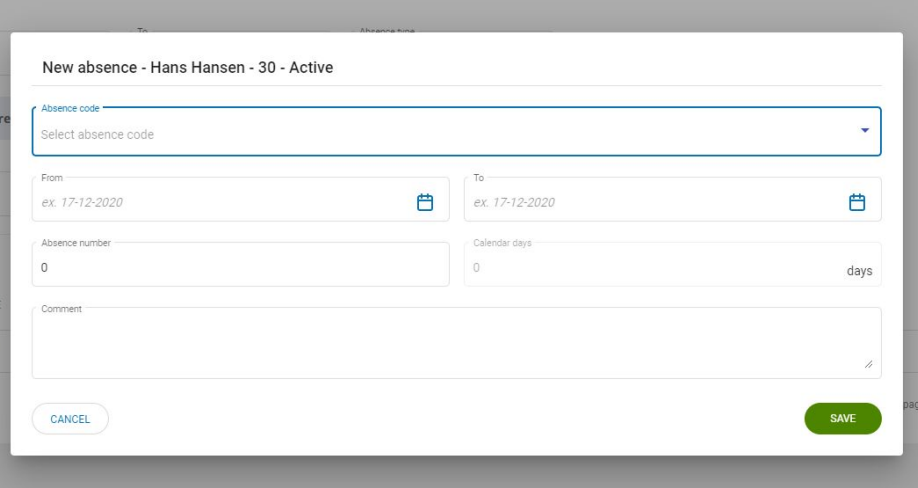

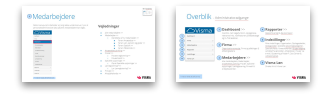

# Employees

#### **Absence balance**

In the top of the screen you can find a filter for displaying the registered absence - either for a certain type of absence og for a certain period of time.

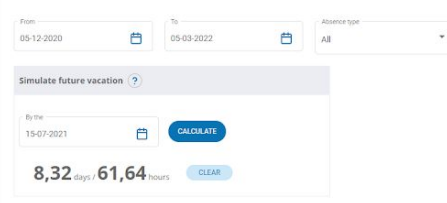

#### **Balances**

I the circles to the right you can see your own or your employees balances. Your administrator can setup the displayed balances for all employees.

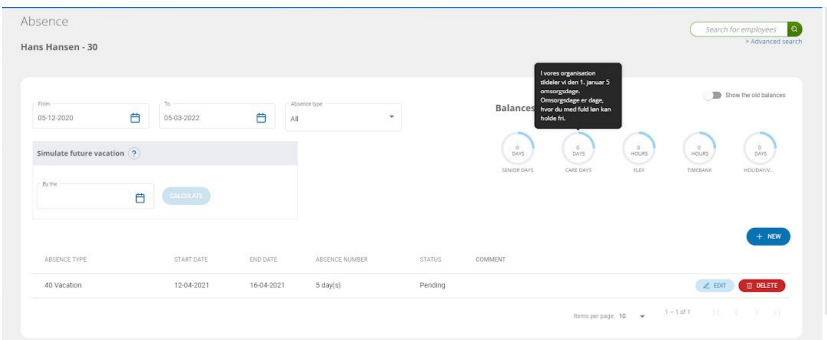

#### **Simulate future time off**

Here, you can fill in a date and get a calculation of how many statutory vacation days (2,08 per month), you can take on a given date. The calculator will not take planned and used holiday into account when calculating.

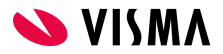

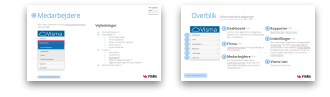

## <span id="page-15-0"></span>Employees

## **Approve absence and salary regitrations\***

In this menu item you can approve absence and salary registrations for your employees. Please note that there are two tabs, one for registration of salary and one for registration of absence .

Select the rows you wish to approve and click on 'Approve selected'. The registrations will afterwards be transferred to the payroll system and processed in the next payrollin.

When approving salary registrations please be extra aware of mileage registrations.

It is mandatory and a demand from the tax authorities to fill out the box 'Remark, with the registration number of the car, and where the drive was made to and from, and the purpose of the trip. If this have not been filled out correctly you should reject

the registration. \* Requires additional purchase of Self Service

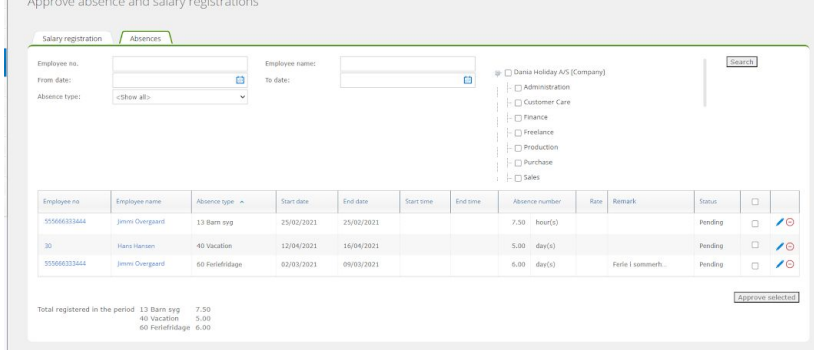

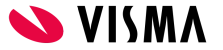

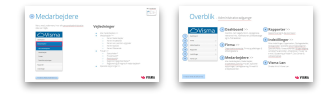

## <span id="page-16-0"></span>Employees

## **Salary registrations\***

You can also do salary registrations on behalf of yourself and your employees. Once again, please be aware that the responsibility for salary registrations usually is the individual employee's. Therefore, you are only supposed to do the salary registrations if the employee is prevented from doing it.

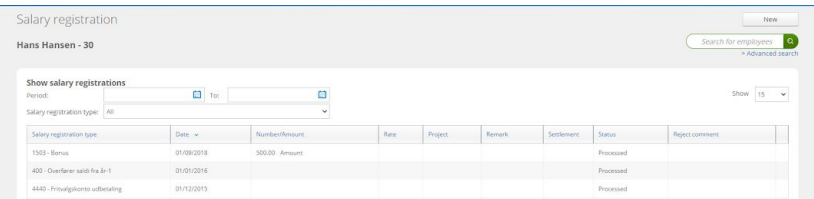

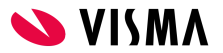

\*Requires additional purchase of Self Service

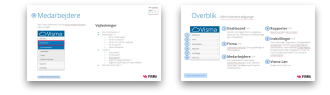

# <span id="page-17-0"></span>Employees

### **Documents\***

In the menu item "Documents" you can see any documents that have been uploaded through a salary registration. Please, see example below.

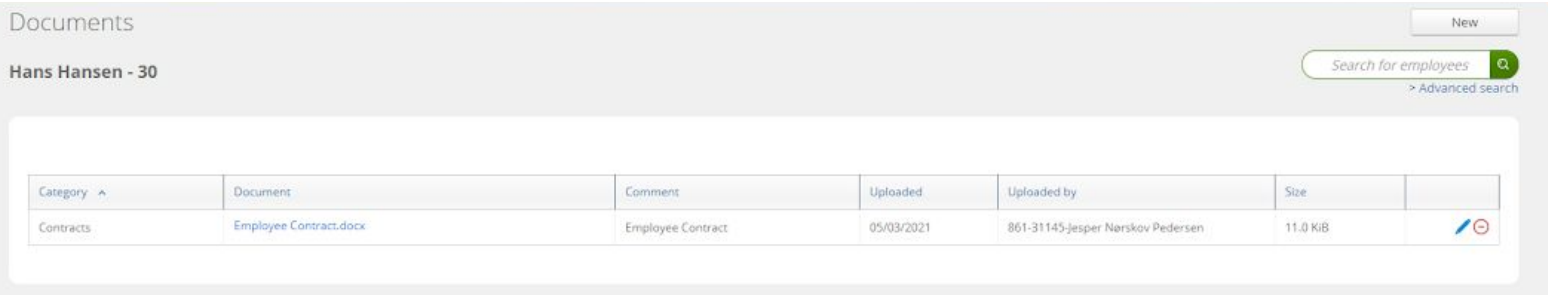

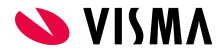

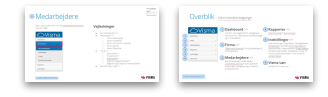

## <span id="page-18-0"></span>Employees

## **Special information**

The menu item "Special Information" is used to see extra registered information on your employees.

If you administrator ex. has registered handed out effects, you will be able to see it here.

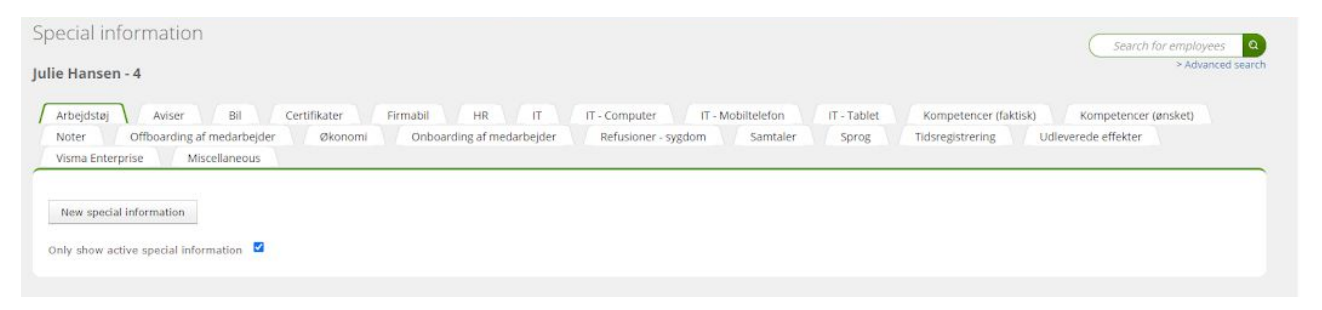

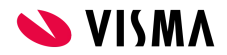

#### Go to Main menu

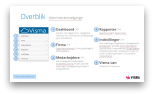

## <span id="page-19-0"></span>Reports

Here, you will have access to a variety of standard reports, which can be set up to open in Excel and some in pdf.

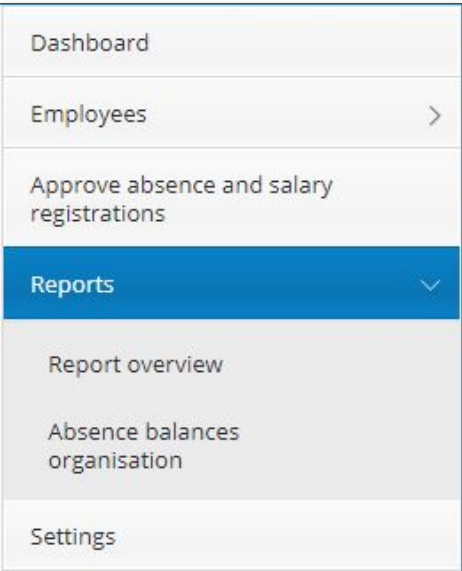

## **Guides**

- [Overview of reports >>](#page-20-0)
- Download [reports and edit setup >>](#page-21-0)
- Absence balances organisation >>

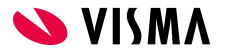

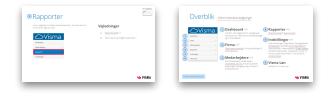

## <span id="page-20-0"></span>Reports

#### **Report overview**

Reports with standard setup:

- Absence list
- Jubilees
- **•** Birthdays
- **•** Employee list
- **•** Inflow and outflow list
- Salary registration report\*
- **•** Seniority list

Reports with the possibility to change the setup:

- Salary, pension and benefits
- **•** Employment list
- Phone list

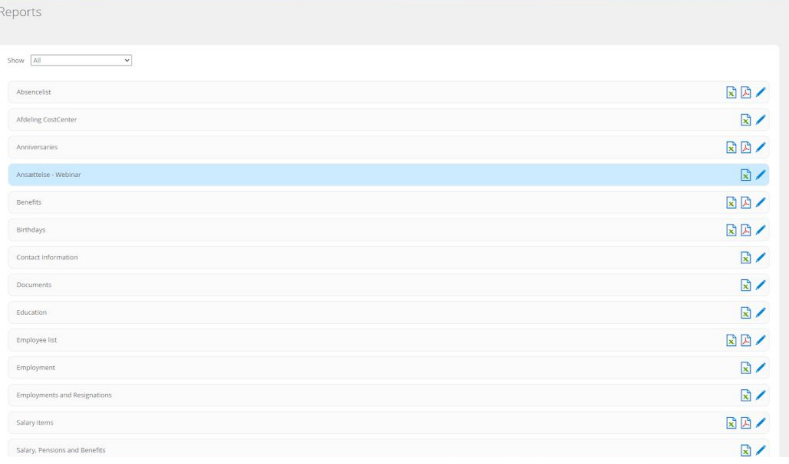

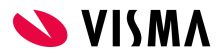

## <span id="page-21-0"></span>Reports

#### **Download reports and edit setup**

- 1. Click on the edit pen to the right of the selected report
- 2. Here, you have the possibility to define what you want to see. You can do this by clicking on 'add/remove columns', and subsequently click on the information you want displayed in the report.
- 3. If you do not select any departments, employment type etc. below, all departments will be displayed in the report.
- 4. Download the report by clicking on 'View report' In the top left corner.

#### **See how by clicking on the play button**

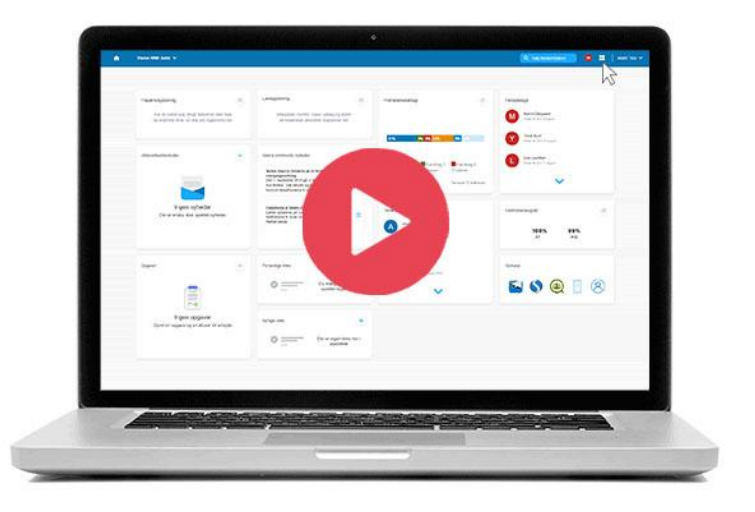

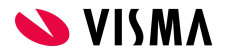

Go to Menu item Go to Main menu

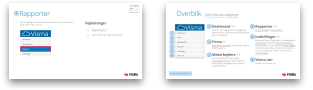

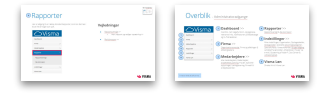

## Reports

## **Absence balances organisation**

This report is used for getting a complete overview of how much holiday, time off, etc. the employees in a departement are owed.

This is how to create the report:

- 1. Mark the relevant department
- 2. Click on 'Search'
- 3. The employees will be shown on the right side deselect the employees you do not want to see in the report
- 4. Click on 'Update balances'.

The result will be shown in the bottom of the page and can also be exported to Excel.

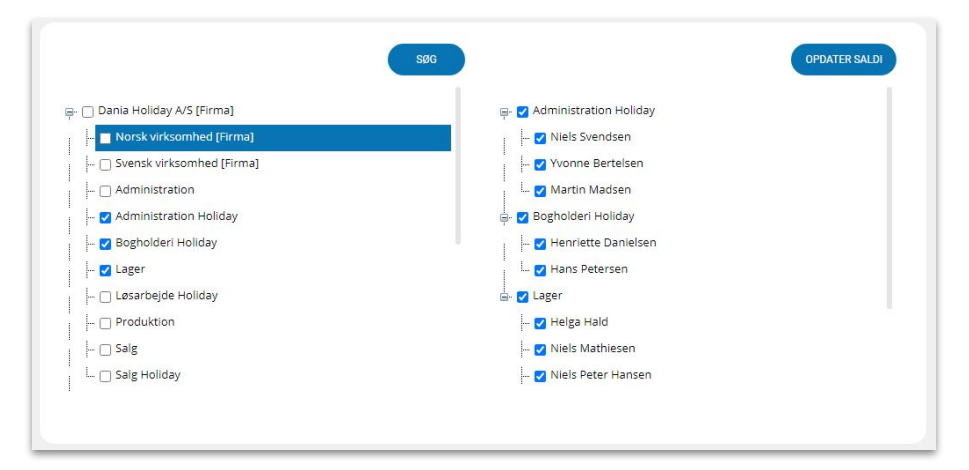

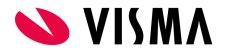

#### Go to Main menu

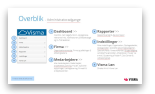

# <span id="page-23-0"></span>**Settings**

## **My Settings**

#### **Miscellaneous settings:**

Here, you can choose English or Danish as your preferred language. In the box "Homepage"' you can select the menu item you want My Visma to open on when you log on to the system. "Adjust pages" to this height : 768 pixels is recommended.

#### **Employee search:**

In the box "Default search feature" you can set up the search criteria you usually use when you search for employees.

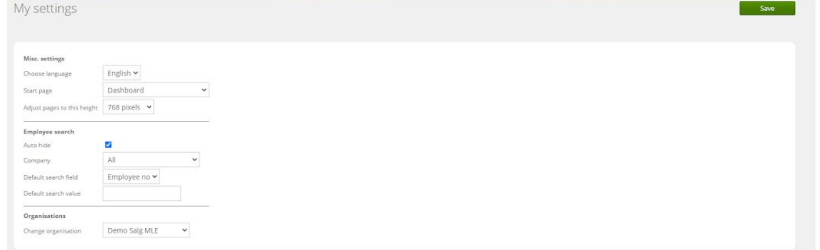

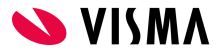

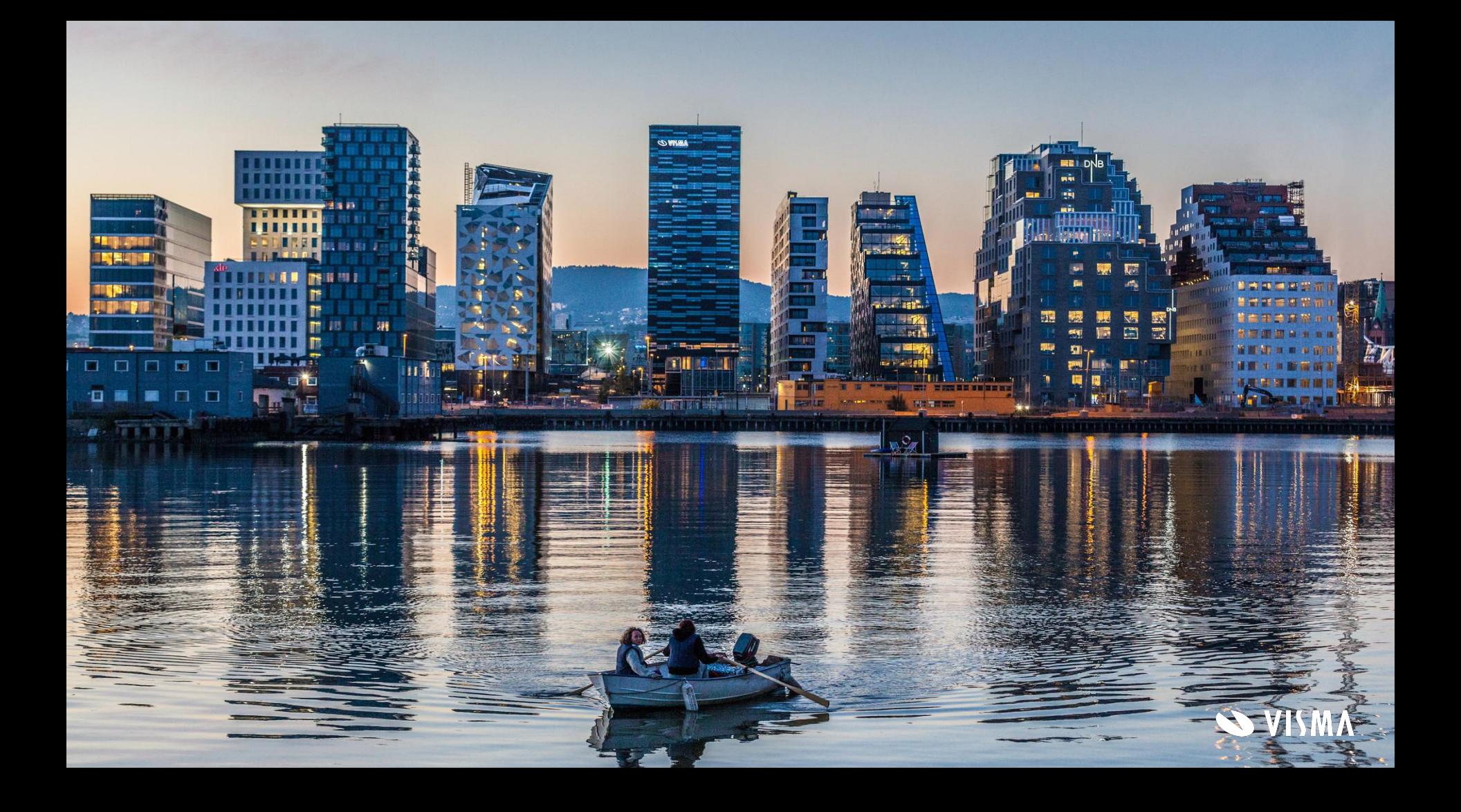